## **PASSO A PASSO DO CADASTRO DE MEDIADORES**

**1.** Para dar início ao cadastro dos mediadores/conciliadores junto ao Projudi, com opção de optar pela atuação junto ao Banco Estadual de Mediadores e Conciliadores Judiciais ou apenas no Cejusc de origem, é necessário conectar-se no perfil do Coordenador do Cejusc. No campo "cadastrar", é possível selecionar o subitem "Pesquisar/Criar Usuários".

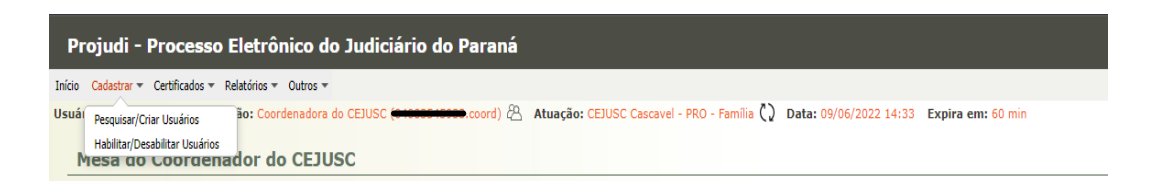

**2.** Após selecionar, serão abertos alguns campos a serem preenchidos com os dados do mediador/conciliador.

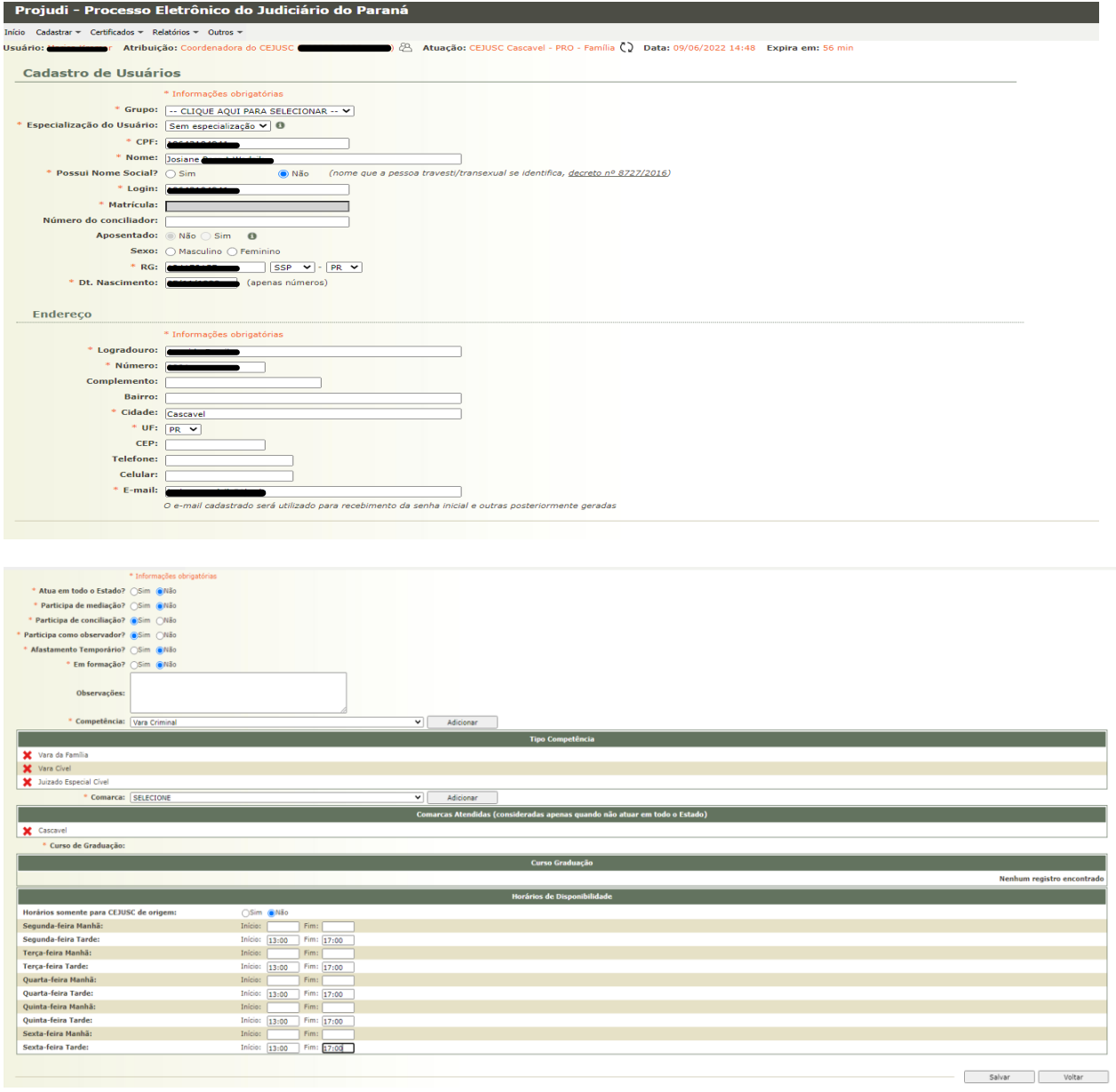

**3.** Preenchida as informações, o sistema Projudi irá apresentar um relatório com as informações inseridas anteriormente.

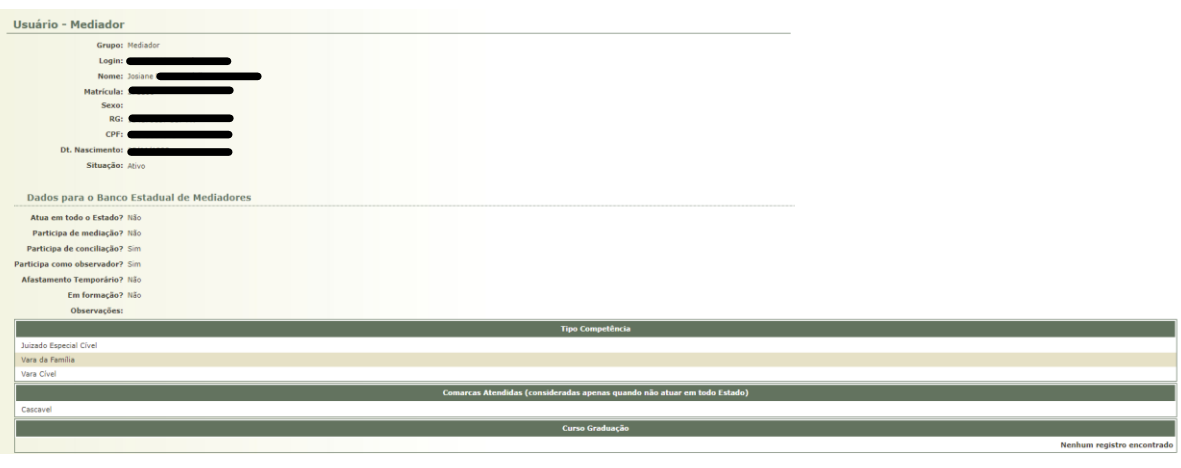

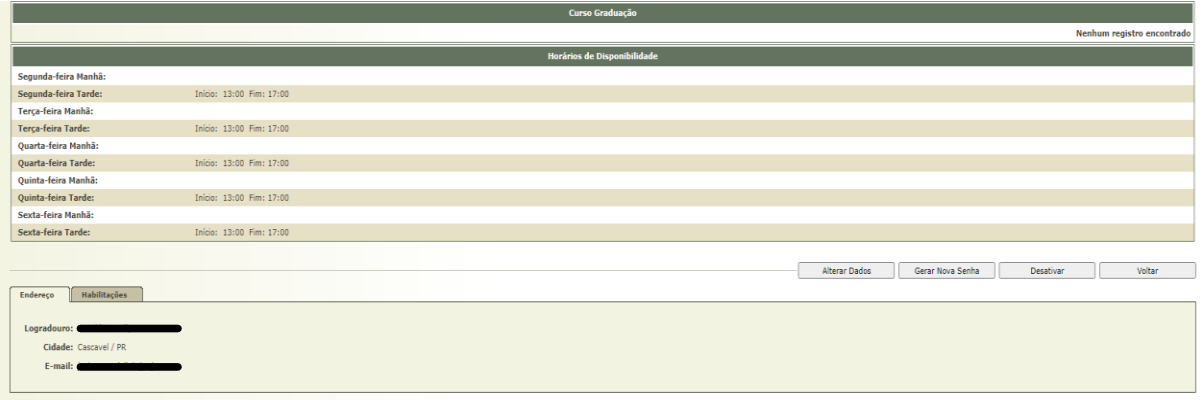

## **PASSO A PASSO PARA HABILITAR MEDIADOR/CONCILIADOR**

**1.** Para dar início ao cadastro dos mediadores, é necessário conectar-se no perfil do Coordenador do Cejusc. No campus "cadastrar", é possível selecionar o subitem "Habilitar/Desabilitar Usuários".

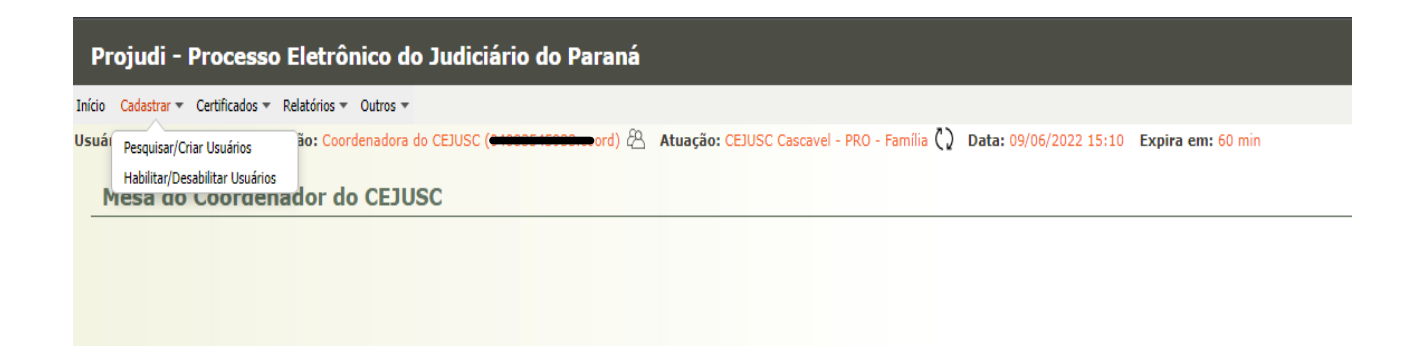

**2.** Após selecionar, abrirá um campo para selecionar o usuário e, não estando o mediador/conciliador no rol apresentado, haverá a opção de adicioná-lo.

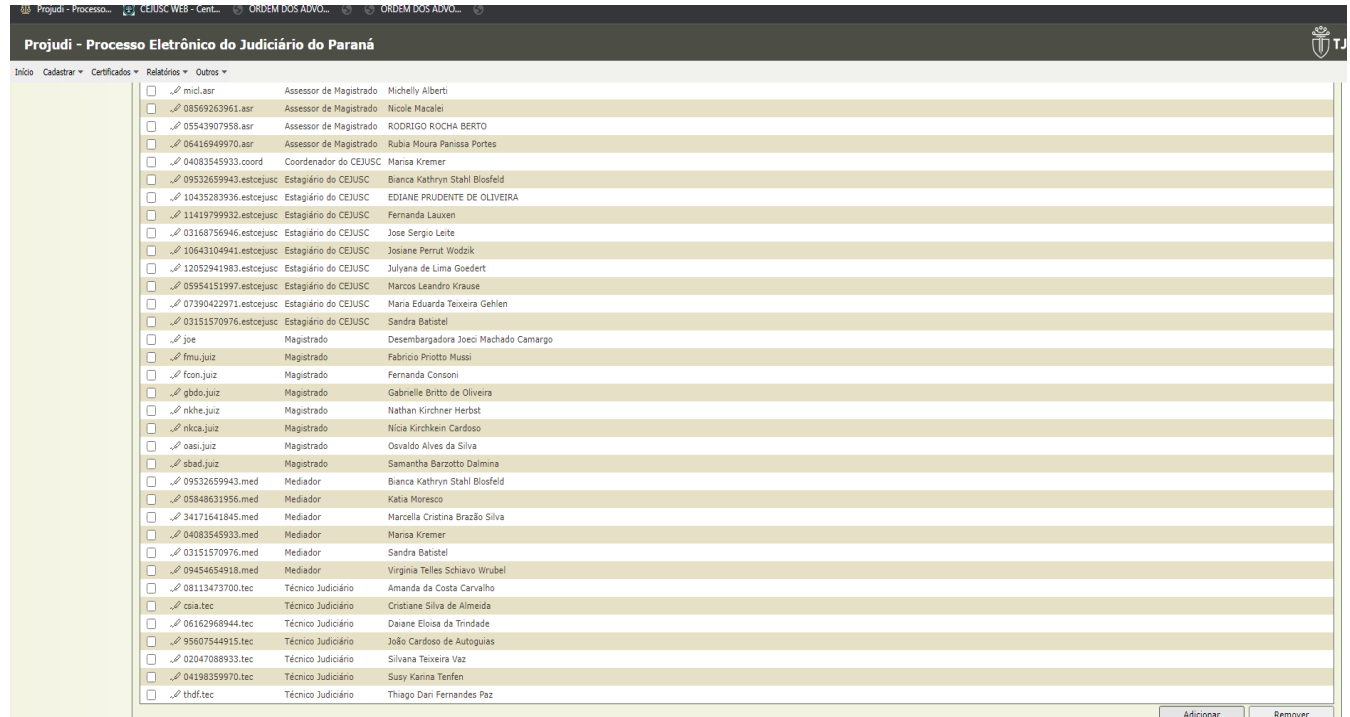

**3.** Ao clicar em "Adicionar" do item anterior, aparecerá uma "janela" onde será possível inserir o nome do mediador/conciliador em questão e selecionar. Após, estará o usuário habilitado para designação.

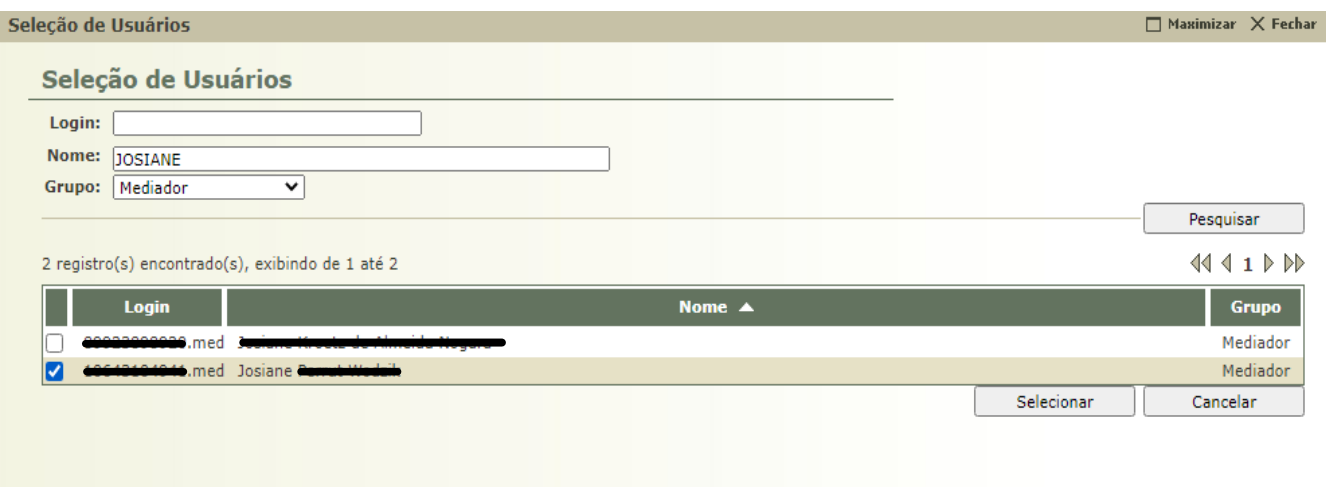

**Obs.:** A designação do mediador/conciliador poderá ser feita através do perfil do Coordenador do CEJUSC, Analista Judiciário, Técnico Judiciário e Estagiário.